# Digital Pulse Processor

# **APV8104**

# Instruction Manual

Version 1.2.3 2023, January

# TechnoAP Co., Ltd.

Add: 2976-15 Mawatari, Hitachinaka-shi, Ibaraki, Postcode: 312-0012

TEL: +81-29-350-8011 FAX: +81-29-352-9013

URL: http://www.techno-ap.com e-mail: info@techno-ap.com

# **Safety Precautions / Disclaimer**

Thank you very much for purchasing the digitizer APV8108-14 (hereinafter "This board") of TechnoAP Co., Ltd. (hereinafter "We"). Please read this "Safety Precautions / Disclaimer" before using this device, be sure to observe the contents, and use it correctly.

We are not responsible for any damage caused by abnormality of device, detector, connected device, application, damage to failure, other secondary damage, even if accident caused by using this device.

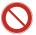

# Prohibited matter

- This device cannot be used for applications requiring special quality and reliability related to human life, accident.
- This device cannot be used in places with high temperature, high humidity and high vibration.
- Do not apply a power supply that exceeds the rating.
- Do not turn the power on while other metals are in contact with the board surface.

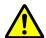

# Note

- If there is smoking or abnormal heat generation in this device, turn off the power immediately.
- This board may not work properly in noisy environments.
- Be careful with static electricity.
- The specifications of this board and the contents of the related documents are subject to change without notice.

# Warranty policy

The warranty conditions of "our product" are as follows.

| Warranty period    | One year from date of purchase.                                                     |
|--------------------|-------------------------------------------------------------------------------------|
| Cuarantae contenta | Repair or replacement will be carried out in case of breakdown even though you      |
| Guarantee contents | have used correctly according to this instruction manual within the warranty period |
|                    | We do not warranty if the cause of the failure falls under any of the following.    |
|                    | 1. Failure or damage due to misuse or improper repair or modification or            |
|                    | disassembly.                                                                        |
| Out of warranty    | 2. Failure and damage due to falling etc.                                           |
| Out of warranty    | 3. Breakdown / damage in harsh environments (high temperature / high humidity,      |
|                    | under zero, condensation etc.).                                                     |
|                    | 4. Causes other than the above, other than "our products".                          |
|                    | 5. Consumables.                                                                     |

# - Content -

| Sat | fety | Prec | autions / Disclaimer                  | 2  |  |  |
|-----|------|------|---------------------------------------|----|--|--|
| 1.  |      | Ov   | erview                                | 5  |  |  |
| 1.  | 1.   |      | Overview                              | 5  |  |  |
| 1.  | 2.   |      | Features6                             |    |  |  |
| 2.  |      | Sp   | Specifications                        |    |  |  |
| 3.  |      | Αp   | pearance                              | 9  |  |  |
| 4.  |      | Se   | tup                                   | 11 |  |  |
| 4.  | 1.   |      | Installation of application           | 11 |  |  |
| 4.  | 2.   |      | Connection                            | 11 |  |  |
| 4.  | 3.   |      | Setup of the network                  | 12 |  |  |
| 5.  |      | Αp   | plication window                      | 13 |  |  |
| 5.  | 1.   |      | Startup window                        | 13 |  |  |
| 5.  | 2.   |      | config tab                            | 16 |  |  |
| 5.  | 2.   | 1.   | LIST-WAVE part * Option               | 22 |  |  |
| 5.  | 2.   | 2.   | PSA part * Option                     | 23 |  |  |
| 5.  | 2.   | 3.   | list-pile ups * Option                | 25 |  |  |
| 5.  | 2.   | 4.   | pile-up reject * Option               | 25 |  |  |
| 5.  | 2.   | 5.   | OR output * Optiong                   | 26 |  |  |
| 5.  | 3.   |      | file tab                              | 27 |  |  |
| 5.  | 4.   |      | wave tab                              | 29 |  |  |
| 5.  | 5.   |      | spectrum tab                          | 31 |  |  |
| 5.  | 6.   |      | time spectrum tab                     | 33 |  |  |
| 5.  | 7.   |      | PSD tab                               | 34 |  |  |
| 6.  |      | Me   | asurement                             | 36 |  |  |
| 6.  | 1.   |      | Histogram mode                        | 36 |  |  |
| 6.  | 1.   | 1.   | Environment                           | 36 |  |  |
| 6.  | 1.   | 2.   | Power supply and connection           | 36 |  |  |
| 6.  | 1.   | 3.   | Application startup and configuratiom | 36 |  |  |
| 6.  | 1.   | 4.   | Waveforme confirmation                | 37 |  |  |
| 6.  | 1.   | 5.   | Measurement start                     | 39 |  |  |
| 6.  | 1.   | 6.   | End of measurement                    | 39 |  |  |
| 6.  | 2.   |      | List mode                             | 40 |  |  |
| 6.  | 2.   | 1.   | Preapration                           | 40 |  |  |
| 6.  | 2.   | 2.   | Confirmation of energy spectrum       | 40 |  |  |
| 6.  | 2.   | 3.   | Setting                               | 41 |  |  |
| 6.  | 2.   | 4.   | Measurement start                     | 41 |  |  |
| 6.  | 2.   | 5.   | End of measurement                    | 41 |  |  |
| 6.  | 3.   |      | Time Spectrum Measurement             | 42 |  |  |

| 6. | 3. | 1.                                                   | Environment                      | 42 |  |  |
|----|----|------------------------------------------------------|----------------------------------|----|--|--|
| 6. | 3. | 2.                                                   | 2. Power supply and connection4  |    |  |  |
| 6. | 3. | 3.                                                   | 3. Preapration4                  |    |  |  |
| 6. | 3. | 4.                                                   | Confirmation of energy spectrum4 |    |  |  |
| 6. | 3. | 5.                                                   |                                  |    |  |  |
| 6. | 3. | 6.                                                   | End of measurement               | 46 |  |  |
| 6. | 4. |                                                      | PSD mode * Option                | 47 |  |  |
| 6. | 4. | 1.                                                   | Preaparation                     | 47 |  |  |
| 6. | 4. | 2.                                                   | Checking input waveforms         | 47 |  |  |
| 6. | 4. | 3.                                                   | Checking energy spectrum         | 47 |  |  |
| 6. | 4. | 4.                                                   | Setting                          | 47 |  |  |
| 6. | 4. | 5.                                                   | Measurement start                | 48 |  |  |
| 6. | 4. | 6.                                                   | End of measurement               | 48 |  |  |
| 7. |    | Qu                                                   | it                               | 49 |  |  |
| 8. |    | File                                                 | )                                | 50 |  |  |
| 8. | 1. |                                                      | Histogram data file              | 50 |  |  |
| 8. | 2. | Waveforme data file52                                |                                  |    |  |  |
| 8. | 3. |                                                      | List data file                   | 53 |  |  |
| 8. | 4. |                                                      | PSA list data file * Option      | 54 |  |  |
| 8. | 5. | List-wave and list pile-up wave data file * Option55 |                                  |    |  |  |
| 8. | 6. | PSD data file * Option58                             |                                  |    |  |  |
| 9. |    | Tro                                                  | oubleshooting                    | 59 |  |  |
| 9. | 1. | Connection error occurs59                            |                                  |    |  |  |
| 9. | 2. | Command error occurs59                               |                                  |    |  |  |
| 9. | 3. | Histogram is not displayed60                         |                                  |    |  |  |
| 9. | 4. | Change IP address60                                  |                                  |    |  |  |

## 1. Overview

### 1. 1. Overview

TechnoAP's DPP (Digital Pulse Processor) product APV8104 (hereafter referred to as "this device") is a waveform analysis board equipped with 4 channels of high-speed, high-resolution ADC (1GHz, 14bit).

In addition to 1GHz real-time analysis by FPGA, high-speed processing without dead time by signal processing is realized with high time resolution and high throughput. All ADCs operate synchronously at 1GHz clock, and can be used for signal analysis from multiple high-speed scintillation detectors. Synchronous processing between multiple boards is also supported, allowing easy expansion to multi-CH analysis.

This document describes this equipment.

- \* In the text, "CH" is case-sensitive for signal input channels and "ch" is case-sensitive for bin number channels.
- \* In the text, "list" and "event" have the same meaning.
- \* APV in the model name indicates the VME standard size board type. A separate VME power supply rack (such as our APV9007) is required to supply power to this board type. In addition, the type of model in which this board is housed in a unit (chassis) and AC power supply can be used directly is marked with APU instead of APV. For example, the model in which the VME-type APV8104 is installed in a unit is called APU8104. This manual also includes a description of the APU8104.
- \* The 2-CH version is APV8102, and the functions are described as the same except for the number of CHs.
- \* When -14 or -12 is included in the model number, it indicates that the resolution of the built-in ADC is 14 bits or 12 bits. For convenience, the -14 or -12 is omitted and the model APV8104 is used.
- \* Functions can be added to this device as options. In this manual, such functions are clearly indicated as (optional).

### 1. 2. Features

The main features are as follows

- Applications include high-speed timing, high time resolution, high counting, waveform discrimination, particle discrimination (n/γ)
- Target detectors include scintillators (plastic, LaBr3(Ce), liquid scintillators, etc.), wire chambers and MPPCs, which can directly input output signals from photomultiplier tubes (PMTs) and FAST-NIM signals.
- Digital pulse processor acquires time and energy information by digital CFD and QDC.
- Waveform fitting provides high temporal resolution based on sampling interpolation.
- Neutron/gamma radiation discrimination PSD function, LIST-WAVE waveform information, etc. can be added as an option.
- Data recording via Gigabit Ethernet (TCP/IP)

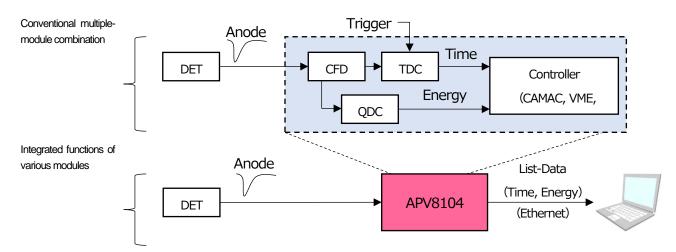

Figure 1 DPP configuration

Configuration and data acquisition for DPP are performed by the supplied DPP application (hereafter referred to as "this application"). This application runs on Windows. Since communication with DPP is only via TCP/IP or UDP network communication, no special libraries are required, and the application can be used in environments other than Windows.

# 2. Specifications

(1) Analog input

Number of channel 4CH
 Input range ±1V
 Input impedance 50Ω
 Coarse gain ×1、×3
 Offset adjustment ±1V

• Rise-time of Input signal 1ns or less \* In case of coarse gain 1x

(2) ADC

Sampling frequency 1GHzResolution 14bit

• SNR 68.3dBFS@605MHz

(3) Performance

QDC output
 2Mcps and more

• Time resolution 3.90625ps

(4) Functions

Operation mode
 Histogram mode, List mode (time histogram), Wave mode

• Tranfer rate per event Approx. 20Mbyte per second. In case of 16Byte (128Bit) per event.

(5) Option

• Functions PSD, histogram, Waveform List mode, Pile-up waveform list mode, OR

output

(6) Communication interface

• LAN TCP/IP Gigabit Ethernet 1000Base-T for data transfer

UDP for sending and receiving commands

(7) Current consumption

+5V 3.0A (Max.) +12V 0.8A (Max.) -12V 0.4A (Max.)

(8) Forma

VME type (VME6U) APV8104Unit type APU8104

(9) External dimensions

VME type (VME6U)
 Unit type
 20 (W) x 262 (H) x 187 (D) mm
 300 (W) x 56 (H) x 335 (D) mm

(10) Weight

VME type (VME6U) Approx. 430gUnit type Approix. 3100g

(11) PC environment

• OS Windows 7 or later, 32bit or 64bit or later

Network interface

• Screen resolution

Full HD (1920 × 1080)recommendec

# 3. Appearance

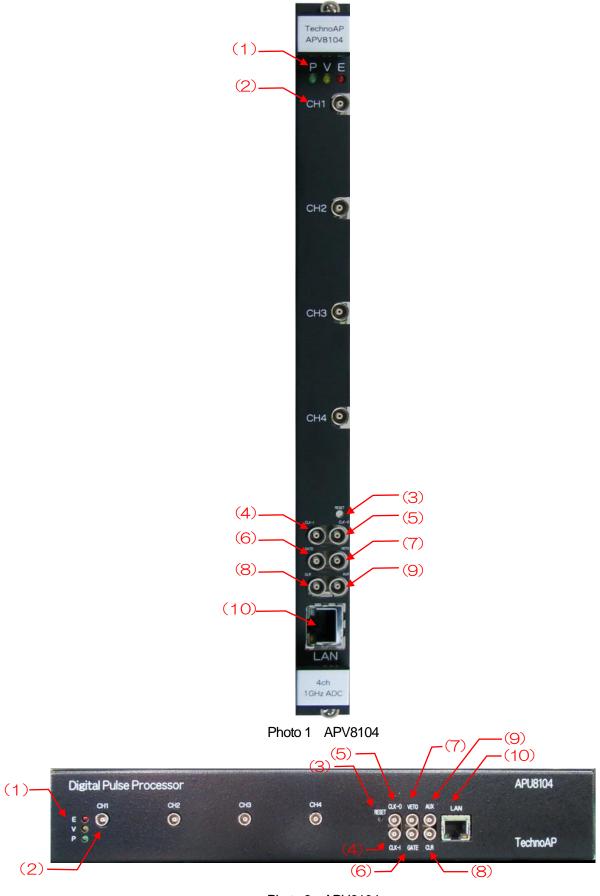

Photo 2 APU8104

| (1)  | LED     | P (green) lights up when power is turned ON, V (orange) and E (red) are not used                                                                                                    |
|------|---------|----------------------------------------------------------------------------------------------------|
| (2)  | CH1∼CH4 | LEMO 00.250 compatible connector for signal input. Input range is $\pm 1$ V. Course gain is selectable from x1 and x3 from the application. Input impedance is $50\Omega$ .                                                |
| (3)  | RESET   | Communication function reset switch.                                                                                                    |
| (4)  | CLK-I   | LEMO 00.250 compatible connector for external clock signal input. It is possible to synchronize with an external device by using an external clock. (When using an external clock, see When using an external clock below. |
| (5)  | CLK-O   | LEMO 00.250 compatible connector for external clock signal output. Outputs 25MHz LVTTL signal with 50% duty cycle.                                                                                                    |
| (6)  | GATE    | LEMO 00.250 compatible connector for external GATE signal input; accepts LVTTL or TTL signals. Enables data acquisition while input is High.                                                                               |
| (7)  | VETO    | LEMO 00.250 compatible connector for external VETO signal input; accepts LVTTL or TTL signals; disables data acquisition while high.                                                                                       |
| (8)  | CLR     | LEMO 00.250 compatible connector for external clear signal input;<br>LVTTL or TTL logic signal input; clears counter data, which is time<br>information at the time of event detection, at the rising edge of High.        |
| (9)  | AUX     | LEMO 00.250 compatible connector for option. Outputs LVTTL OR timing logic signals, etc. according to specifications.                                                                                                    |
| (10) | LAN     | RJ45 connector for Ethernet cable. 1000Base-T.                                                                                                    |

<sup>\*</sup> When external clock is used

With the power off, change the jumper JP17 to 1-6CPU on the board in the photo below, input a 25MHz, 50% duty cycle LVTTL or TTL signal to CLK-I, and then turn the power on.

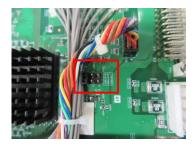

Photo 3 JP17

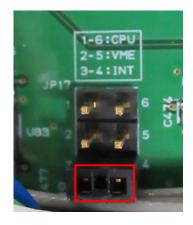

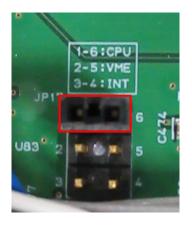

Photo 4 Internal clock operation (3-4: INT jumper) Photo 5 Externla clock operation (1-6: CPUjumper)

# 4. Setup

# 4. 1. Installation of application

This application runs on Windows. When using this application, it is necessary to install the EXE (executable format) file of this application and the LabVIEW runtime engine from National Instruments on the PC to be used.

Installation of this application is performed by the installer included on the accompanying CD. The installer includes the EXE (executable format) file and the LabVIEW runtime engine, which can be installed at the same time. The installation procedure is as follows.

- (1) Log in to Windows with administrative privileges.
- (2) Run setup.exe in the Application (or Installer) folder on the accompanying CD-ROM. Proceed with the installation in an interactive manner. The default installation directory is "C:\times TechnoAP". In this folder, the application's executable file and the configuration file config.ini, which contains the configuration values, will be installed.
- (3) Start button TechnoAP Execute APP8104 (or APP8102, bit number or option name may be added).

To uninstall, go to Add or Remove Programs and select APV8108 to remove it.

### 4. 2. Connection

Connect this device and PC with an Ethernet cable; use a crossover cable depending on the PC. When using a hub, use a switching hub.

## 4. 3. Setup of the network

Check the communication status of this device and this application by the following procedure.

(1) Turn on the PC and change the network information of the PC.

IP address : 192.168.10.2 \* Addresses not assigned to this device

Sub-net mask : 255.255.255.0

Default gateway : 192.168.10.1

- (2) Turn on the VME Crate power supply and wait for about 10 seconds after turning on the power.
- (3) Check the communication status between the PC and the device by executing the ping command at the Windows command prompt to see if the device and the PC are connected.

The IP address of the device is located on the board or on the back of the unit. The factory default network information for this device is as follows.

 IP address
 : 192.168.10.128

 Sub-net mask
 : 255.255.255.0

 Default gateway
 : 192.168.10.1

> ping 192.168.10.128

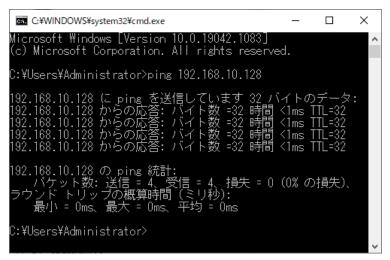

Figure 2 Confirm communication connection, execute ping command

(4) Launch this application. Search for APV8104 from the shortcut icon APV8104 on the desktop or the Windows button and launch it.

(If an error message is displayed when this application is launched, stating that the connection with this device has failed, please refer to the troubleshooting described below.

# 5. Application window

# 5. 1. Startup window

When this application is run, the following startup screen will appear.

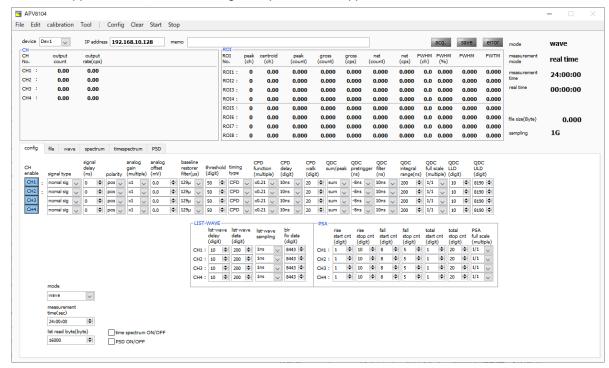

Figure 3 Startup window (may differ from image due to options and updates)

#### • Menu

Load configuration file File - open config File - open histogram Load histogram data file Load waveform data file File - open wave File - open PSD Load CSV data files for PSD 2D graphs. File - open list for PSD Load reading list data files for PSD 2D graphs File - save config Save current settings to a file File - save histogram Save current histogram data to file Save waveform data file File - save wave File - save PSD Save CSV data files for PSD 2D graphs File - save image Save this application screen as PNG format image File - quit Quit application Edit - copy setting of CH1 CH1 settings in the CH tab are reflected in all other CH settings Edit - IP configuration Change the IP address of this device Edit – instruction manual Display instruction manual.

calibration Execute calibration when there is a disturbance in the waveform.

Config Set all items to this device

Clear Initialize histogram data in this device
Start Start measurement to this device
Stop Stop measurement to this device

• tab

config Settings related to input CH.

file Settings related to file storage of data.

wave Display of waveform data.

spectrum Spectrum (histogram) display and ROI (Region Of Interest) setting.

timespectrum Display of time difference spectra of two CHs set in advance from the time

information of the list data, and the setting of ROI (Region Of Interest) and the

display of the result of time resolution calculation.

PSD 2D spectra in QDC data set for CH1 and CH2, respectively, from various

information in the list data.

CH part

output count Total number of counts processed by the signal

output rate(cps) Output count per second

ROI part

Displays the calculated results between ROIs

peak(ch) Maximum count ch

centroid(ch) Center value calculated from the sum of all counts (ch)

peak(count) Maximum count

gross(count) Sum of counts between ROIs

gross(cps) gross (count) per second

net(count) Sum of counts minus background between ROIs

net(cps) Nets (count) per second

FWHM(ch) Half-width (ch)

FWHM(%) Half-width (%). Half width / ROI defined energy x 100

FWHM Half-width FWTM 1/10 width

device Select the device to be measured

IP address IP address of the target device. Define in the configuration file and display the IP

address of the device selected in device.

memo Optional text box. Use for measurement data management.

acq. LED Flashing during measurement.

save LED Flashes during data storage

error LED Error indication

mode Displays the name of the operating mode being set.

measurement time Displays the set measurement time.

real time Real time (actual measurement time) of valid first CH.

file size(byte) Displays the size of the list data file being saved. Displays the size in SI notation

(0.789M, 10.100M, 1.230G, etc.).

sampling Displays the sampling frequency of the target device. Unit is Hz

## 5. 2. config tab

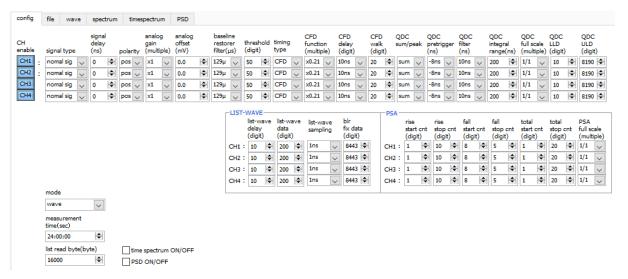

Figure 4 config tab

CH enable CH Enable/Disable. Normally, all CHs are set to "enable" state

signal type Select the input waveform type

fast sig When NIM or Timing signal is input.

normal sig When other than fast sig.

signal delay (ns) The input signal is delayed inside this device. Maximum delay time is 2000ns (2us).

polarity Input signal polarity. Select pos for positive polarity or neg for negative polarity.

analog gain (multiple) Select the analog gain (amplification value) from x3 or x1.

analog offset (mV) Selects the analog offset. The range is ±1000 mV. Normally set to 0.0 mV.

threshold (digit) Sets the threshold for waveform acquisition of the input signal. The unit is digits.

The setting range is 0 to 8191. set a value greater than the noise level while viewing

the raw waveform in wave mode.

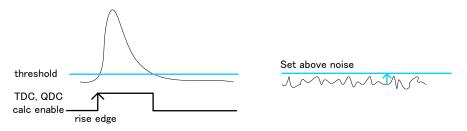

Constant Fraction Timing of APV8104 and APV8508 is realized by digital signal processing using FPGA

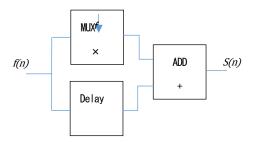

$$s(n) = fv(n) - v(n - delay)$$

The digital signal processing algorithm we have developed uses a polynomial approximation based on the least-squares method from sampled waveform data

$$L(a,b,c) = \sum_{i=1}^{N} \{y_i - (ax_i^2 + bx_i + C)\}^2$$

The time information is calculated more precisely by finding the parameters a, b, and c that minimize the time information (i.e., the time information of the time of the data) and obtaining interpolation of the zero-crossing point (WALK) for CFD and the threshold point for leading edge.

Furthermore, by using FPGAs to perform pipelined calculations, a series of calculations is performed very quickly, with a calculation time of approximately 100 ns or less, resulting in low dead time and high throughput.

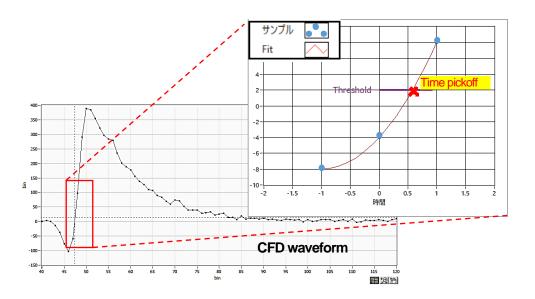

timing type

Select the waveform to be time-stamped from CFD or LE waveform.

LE Leading Edge Timing (LET and LED agree)

The timing at which a certain trigger level t is reached. (Trigger acquisition timing is different for different wave heights, such as 'a' and 'b', and different times for different wave heights.

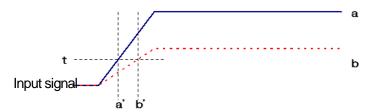

Figure 5 Thinking of Leading Edge Timing

CFD Constant Fraction Disicriminator Timing

CFD, the zero-crossing timing of waveforms g and h in the figure below, is characterized by the fact that if the rise time of the waveform is the same, it is constant even if the wave height changes

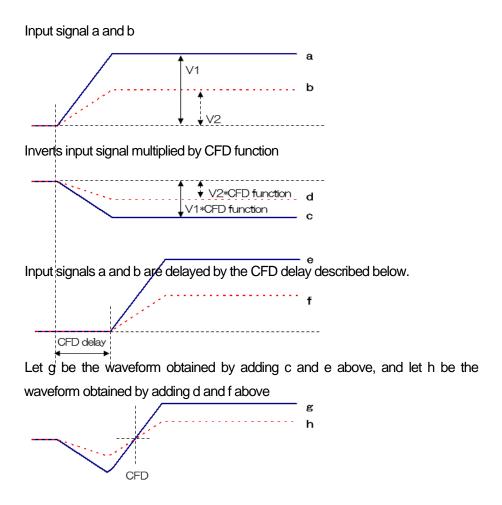

Figure 6 Thinking of Constant Fraction Disicriminator Timing

CFD function

Magnification to reduce the original waveform for CFD waveform shaping, select from 0.03x, 0.06x, 0.09x, 0.12x, 0.15x, 0.18x, 0.21x, 0.25x, 0.28x, 0.31x, 0.34x, 0.37x, 0.40x, 0.43x, 0.46x

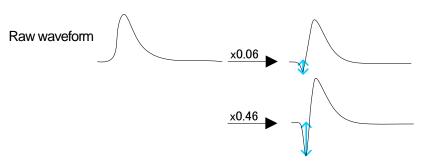

CFD delay

Sets the CFD delay time; for the APV8108, set from 1ns to 16ns in 1ns increments

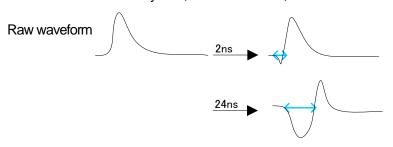

CFD walk

Sets the threshold value to be time-stamped. The unit is in digits, and the value is set near the 0 crossing position while watching the CFD waveform in wave mode.

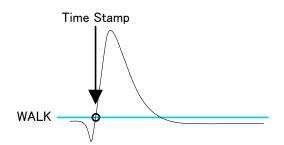

QDC pre trigger (ns)

Selects the timing to start waveform shaping for integral value calculation from 0ns, -8ns, -16ns, -24ns, -32ns, -40ns, -48ns, -56ns, and -64ns.

Integration is started from the previous time by the

amount of the pretrigger setting.

Integral starting point

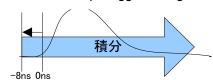

QDC integral range (ns)

Set the QDC integration time from 48ns to 32000ns in 8ns increments

In case of Integral range 100 ns

In case of Integral range 200 ns

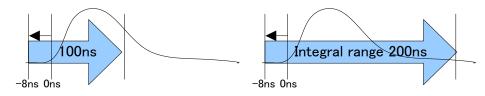

QDC full scale

Sets the gain of the QDC data. Select the setting from 1/1, 1/2, 1/4, 1/8, 1/16, 1/32, 1/64, 1/128, 1/256, or 1/512 to set the QDC value to 8191 or lower

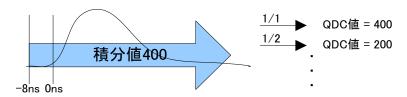

QDC LLD (digit)

Sets the LLD (Lower Level Discriminator) of the QDC. The unit is digits. Set a value smaller than ULD. The setting range is from 0 to 8191.

QDC ULD (digit)

Sets the ULD (Upper Level Discriminator) of the QDC. The unit is digits. Set to a value greater than the LLD. The setting range is from 0 to 8191.

mode Select the operation mode

hist Integrates the input signal and displays the spectrum

wave Digitizes input signals and displays waveforms

list For an input signal, time, CH, and integral information can be output and

saved as a binary file as a single event. It is also used to obtain time

spectra and PSD 2D histograms.

list-wave Waveform data is appended after the list data and output. \* Option

list-pileup Waveform data is inserted in the list data and output in case of pile-up.

\* Option

list-coinc-wave The coincidence list data and waveform data are output together. (The

coincidence is valid only for CH1 and CH2. \* Option

list-com Used when timing is synchronized among multiple boards, CH1 is used

as a common signal input pin to input a fast pulse with low jitter after start.

\* Option

measurement time

Specify the measurement time. The maximum is 8760 hours.

list read byte(byte)

Sets the size of the list data to be read out once. 10 bytes per list data size per event, the setting range is from 1000 bytes to 100,000 bytes in 1000 byte increments. 1600 bytes per list data size per event, the setting range is from 1600 bytes to 160,000 bytes in 1600 byte increments. If the list data size per event is 1600 bytes, the setting range is from 1600 bytes to 160,000 bytes in 1600 byte.

increments.

time spectrum ON/OFF

Selects whether to display the time spectrum while acquiring list data in list mode. Uncheck this checkbox if you wish to acquire list data only. Note that turning ON at high counts slows down the acquisition of list data.

PSD ON/OFF

Select whether to display PSD 2D histograms, etc. while acquiring list data in list mode. Uncheck this checkbox if you wish to acquire list data only. (Note that turning ON at high counts slows down the acquisition of list data. \* Option

# 5. 2. 1. LIST-WAVE part \* Option

Waveform data can be added during list mode.

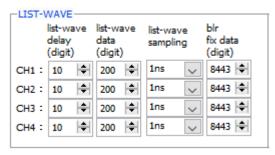

Figure 7 list-wave related setting

| <ul> <li>LIST-WAVE part</li> </ul> |                                                                                  |
|------------------------------------|----------------------------------------------------------------------------------|
| list-wave delay(digit)             | Settings for list-wave or list-pileup mode. Adjusts the delay of the acquisition |
|                                    | waveform. Setting range is from 0digit to 31digit. 1digit is for 8 waveforms.    |
| list-wave data(digit)              | Parameter for list-pileup mode or list-wave. Sets the number of data points for  |
|                                    | pileup waveform output. Setting range is from 8 to 4000 points.                  |
| list-wave sampling                 | Parameter for list-pileup mode or list-wave. You can specify the sampling of the |
|                                    | waveform data; for APV8104, select from 1ns, 2ns, 4ns, 8ns, 16ns, 32ns, 64ns,    |
|                                    | 128ns, 256ns, 512ns, and 1024ns.                                                 |

## 5. 2. 2. PSA part \* Option

PSA (Pulse Shaping Analysis) operation settings, including RISE for the rising edge of the waveform, FALL for the falling edge, and TOTAL for the entire waveform, as additional data in the list mode. In PSA operation, if the input waveform is negative polarity, it is inverted to positive polarity, and the waveform is always positive polarity.

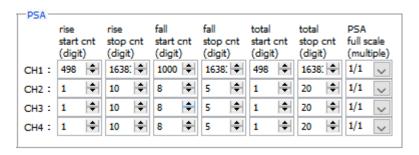

Figure 8 PSA related setting

#### PSA part

rise start cnt(digit)

The start position of the target range of RISE for the integral value of the rising edge, from the position beyond the threshold to the range before the threshold. The setting range is from 1 to 498 (498ns=498 x 1ns).

rise stop cnt(digit)

This is the end position of the target range of the integral value RISE for the rising part. Set the range of integration from the rise start cnt. The setting range is from 1 to 16383 (16363ns=16383 x 1ns).

#### Example of RISE value calculation:

Setting example: In the case of threshold: 50, rise start cnt: 5, rise stop cnt: 8, and PSA full scale: 1/1, the green line in the figure below is integrated for 8 points from 5 points before the point where the threshold is exceeded. The integral value is then multiplied by PSA full scale to obtain the RISE value of the list data.

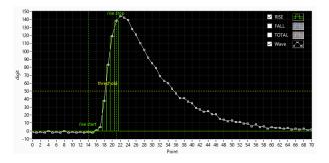

Figure 9 Example of RISE coverage setting

fall start cnt(digit)

The start position of the target range of the falling integral value FALL. The setting range is from 1 to  $16383 (16383ns = 16383 \times 1ns)$ .

fall stop cnt(digit)

This is the end position of the target range of the falling integral value FALL. Set the range of integration from the fall start cnt. The setting range is from 1 to 16383 (16383ns

 $= 16383 \times 1ns$ ).

Example of FALL value calculation:

For example, if threshold: 50, fall start cnt: 5, fall stop cnt: 25, and PSA full scale: 1/1, the FALL value exceeds threshold and integrates 25 points from the 5th point, the blue boxed area in the figure below. The integrated value is then multiplied by PSA full scale to obtain the FALL value of the list data.

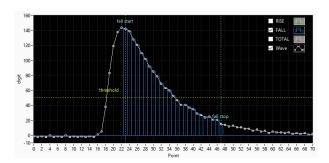

Figure 10 Example of FALL coverage setting

total start cnt(digit)

The start position of the target range of the whole waveform integral value TOTAL. Set the range from the point where the threshold is exceeded to the point before the threshold. The setting range is from 1 to  $498 (498ns = 498 \times 1ns)$ .

total stop cnt(digit)

This is the end position of the target range of the total waveform integration value TOTAL. Set the range to be integrated from the total start cnt mentioned above. The setting range is from 1 to  $16383 (16383ns = 16383 \times 1ns)$ .

#### Example of TOTAL value calculation:

Setting example: In the case of threshold: 50, total start cnt: 5, total stop cnt: 50, and PSA full scale: 1/1, the red line in the figure below is integrated for 50 points from 5 points before the point where the threshold is exceeded. The integral value is then multiplied by PSA full scale to obtain the TOTAL value of the list data.

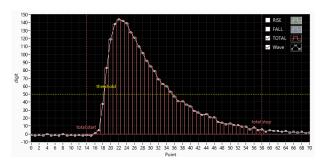

Figure 11 Example of TOTAL coverage setting

PSA full scale (multiple)

Select the reduction factor for the RISE, FALL, and TOTAL values of the list data from 1/1, 1/2, 1/4, 1/8, 1/16, 1/32, 1/64, 1/128, 1/256, and 1/512. If the integral value exceeds 65535, set a larger reduction factor.

### 5. 2. 3. list-pile ups \* Option

When a pile-up is detected in list-pile-up mode, information on the presence or absence of a pile-up is included in the list data, and the waveform data of the pile-up is appended after the list data.

pileup pileup pileup judge timing data wave delav num num (digit) (digit) (digit) 200 10 10 rise 200

Figure 12 list-pile up related setting (Only the upper 2 channels are displayed.)

pileup wave delay(digit)

Sets the delay delay at the start of acquisition waveform capture. The unit is in digits. The default is set to 5 digits. The setting range is from 0 to 31 digits.

pileup jugde num(digit)

Sets the amount of the pileup waveform to be determined. The unit is in digits, which is correlated with the vertical axis (digits) corresponding to the amplitude of the waveform. Note that if this value is too small, even noise may be judged as a pileup.

pileup timing type

Selects the reference edge for pileup waveform output.

rise Rise
pileup Pile-up

pileup data num(digit)

Sets the number of data points for pileup waveform output.

#### 5. 2. 4. pile-up reject \* Option

If the acquired waveform contains pileups, the event data can be removed by setting each CH.

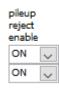

Figure 13 pile up reject related setting (Only the upper 2 channels are displayed.)

pile up reject Select the pile-up reject function

ON Enabled. Removes event data calculated on waveforms containing pileups.

OFF Disabled. Outputs even event data calculated with waveforms containing pileups.

# 5. 2. 5. OR output \* Optiong

LVTTL OR logic signal can be output from the AUX terminal on the front panel with detection timing limited to the energy range between LLD and ULD for each CH

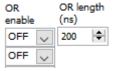

Figure 14 OR output related setting (Only the upper 2 channels are displayed.)

OR eable OR output enable/disable setting from the AUX terminal on the front panel.

OR length Sets the pulse width of the logic signal. The setting range is from 8ns to 1000ns.

### 5. 3. file tab

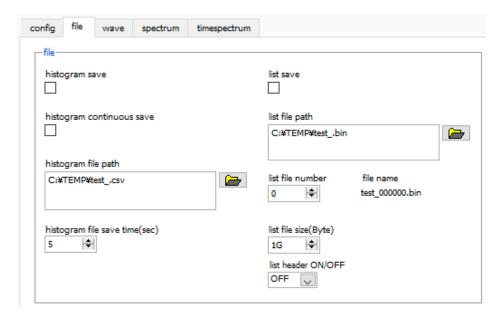

Figure 15 file tab

file part

histogram file save time(sec)

histogram save Saves the histogram data displayed in the spectrum tab at the end of

measurement to a file. The file is saved in the format described below.

histogram continuous save Enables/disables continuous saving of histogram data to file at set time intervals

Valid only when "hist" is selected in "mode".

histogram file path Set the absolute path of the histogram data file. No extension is also possible.

\*NOTE\* The file will not be saved with this file name, but will be formatted as follows

based on this file name

Example: If the histogram file path is set to C: \text{\text{YData\text{\text{+}histogram.csv}}} and the date and time is 2010/09/01 12:00:00, the data saving will start with the file name C: \(\frac{4}{2}\)Data

Sets the time interval for continuous storage of histogram data. The unit is

¥ histogram \_201009 01\_120000.csv

seconds. The setting range is from 5 to 3600 seconds

Sets whether or not data in list mode is saved in a file list save

list file path Set the absolute path of the listing data file. No extension is also possible.

\*NOTE\* The file will not be saved with this file name, but will be formatted as follows

based on this file name

Example: If the list file path is set to C:\text{Data\text{Hist\_bin}} and the list file number is 0 as described below, data saving will start with the file name

C:\Data\list 000000.bin

list file number Sets the starting number of the number appended to the list data file, from 0 to

999999, reset to 0 if the number exceeds 9999999.

file name Displays the file name when the file is saved based on the list file path and list file

number.

Sets the maximum file size for the list data file. If the file size is exceeded while list file size(Byte)

saving the list data, the file will be closed, and the data will continue to be saved under a new file name with the list file number moved up by one. The file size (in bytes) located on the right side of the setting displays the size of the file currently being saved.

list header ON/OFF

Set header ON/OFF when acquiring list data. Header is IP address; if OFF, data without IP address header will be saved.

## 5. 4. wave tab

The status of signal processing inside this device can be acquired as waveform data with this application. When adjusting signal processing before measurement, the preamp and slow signals from the MONI terminal are checked with an oscilloscope, and this function can do the same.

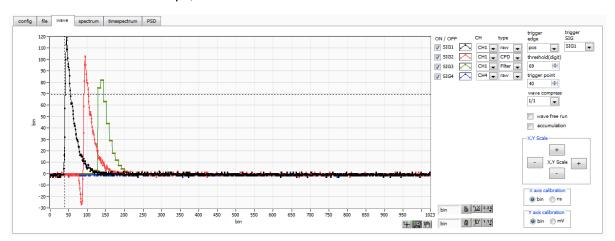

Figure 16 wave tab

| Graph | Waveform graph | n. waveform is di | splayed | during measureme | nt w | hen wave | is sel | ecte | b |
|-------|----------------|-------------------|---------|------------------|------|----------|--------|------|---|
|-------|----------------|-------------------|---------|------------------|------|----------|--------|------|---|

in mode

ON/OFF Specifies whether waveforms are displayed or not. SIG4 \* Option

CH Select the CH of the waveform to be displayed

type Select the type of waveform to display from the following

raw Digitized with ADC and baseline restored waveforms

CFD CFD shaped waveform

Filter Waveform integrated by QDC \* Option PTG Piled-up timing square wave \* Option

trigger edge Select the polarity of the trigger. Normally select pos.

trigger SIG Select the SIG (Signal) to be triggered. Normally, select SIG1.

hreshold Set the trigger threshold. \* Cursors in the graph can also be set.

trigger point Specifies the starting point for waveform display. \* It can also be set by the cursor in the

graph.

wave compress Selects the degree of time scale compression for the X axis from 1/1, 1/4, 1/8, 1/16, 1/32,

1/64, 1/128, and 1/256. 1/2 is not available. Used to display waveforms with long fall

times.

wave free run Unchecking the box displays the triggered waveform, and checking the box displays the

trigger-free waveform. Can also be used to view baseline levels and noise levels.

accumulation Enables or disables waveform data superimposition.

X,Y Scale The X-axis and Y-axis scales can be adjusted with the buttons. + (plus) for enlargement,

- (minus) for reduction.

X axis calibration Select the unit for the X axis from bin or ns.

Y axis calibration Select the unit for the Y-axis from bin or mV. \* The mV display is for reference only.

X axis range

Right-click on the X-axis and check Auto Scale to make it auto scale. If unchecked, it is no longer auto scale, and the minimum and maximum values of the X-axis are fixed. To change the minimum or maximum value, place the mouse pointer over the value to be changed and click or double-click.

Y axis range

Right-click on the Y-axis and check Auto Scale to make it auto scale. If unchecked, it will no longer be auto scale and the minimum and maximum values on the Y-axis will be fixed. To change the minimum or maximum value, place the mouse pointer over the value to be changed and click or double-click.

+

Cursor movement tool to move the cursor on the graph when setting ROI.

Zoom. Click to select and execute the following six types of zooming in and out.

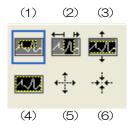

Figure 17 Graph Zoom in and out tool

(1) Quadrangle Zoom Using this option, click on a point on the display that is

a corner of the zoom area and drag the tool until a rectangle

occupies the zoom area.

(2) X- zoom
 (3) Y- zoom
 (4) Fit zoom
 Zoom into the area of the graph along the Y-axis.
 Zoom into the area of the graph along the Y-axis.

(5) Zoom out around the point Click on the center point to zoom out.

(6) Zoom in around the point Click the center point to zoom in.

400

Pern tool Allows you to grab the plot and move it around on the graph.

# 5. 5. spectrum tab

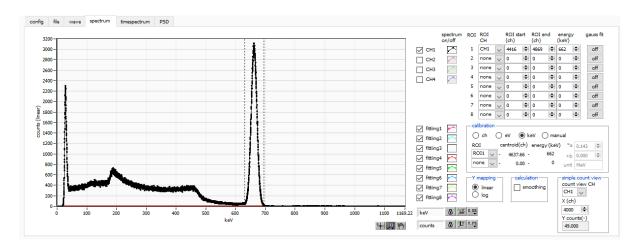

Figure 18 spectram tab

Graph Histogram graph, which displays the energy histogram during measurement if histogram is selected in mode in the config tab or if list is selected in mode and the energy spectrum ON/OFF checkbox is enabled. Legend checkbox Selection of whether to display a histogram for each CH in the graph. ROI CH Select the CH number to which the ROI (Region Of Interest) is to be applied; up to 8 ROIs can be set for a single histogram. Start position of the ROI. The unit is the unit selected in the calibration described ROI start below. ROI end End position of the ROI. The unit is the unit selected in the calibration described below. Definition of energy value at peak position (ch), set as 1173 or 1332 (keV) for Coenergy 60. When "ch" is selected in the calibration described below, the peak between ROIs is detected and keV/ch is calculated from the peak position (ch) and the set energy value and applied to the result of the calculation of the FWHM. calibration X-axis units. X-axis labels will change according to the setting ch Display in units of ch (channel); units such as FWHM of FWTM of ROI are optional. eV The slope a and the intercept b of the linear function y=ax+b are calculated and set on the X-axis so that ch is eV by two-point calibration of the two types of peaks (center values) and energy values in a histogram.

The unit of keV is displayed. Example: If there are 1173.24 keV of Co-60 at 5717.9ch and 1332.5 keV of Co-60 at 6498.7ch, a is automatically calculated as 0.20397 and b as 6.958297 from the two-point calibration.

Set the slope a, the intercept b, and the unit label of the linear function y=ax+b arbitrarily and set them on the X axis. The units can be set

keV

manual

arbitrarily.

Y mapping Select the mapping for the Y axis of the graph. The Y-axis labels will change

according to the settings.

linear straight line log logarithm

smoothing Smoothing function to calculate half-widths when statistics are low.

simple count view The counts displayed on the graph can be read simply.

gauss fit When "on" is selected, Gaussian fitting is applied to the spectrum.

# 5. 6. time spectrum tab

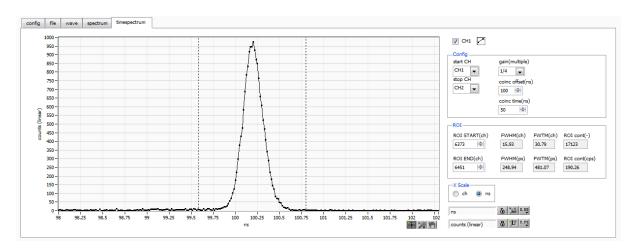

Figure 19 time spectram tab

Graph Time difference spectrum. list is selected in mode and timespectrum on/off is checked, the

time difference spectrum is displayed during measurement.

Legend Check Select whether to display the spectrum.

Config part Time spectrum settings.

start CH Select the CH number from which to obtain the start timing. sotp CH elect the CH number from which to obtain the stop timing.

gain Selectable from 1x to 128x; at 1x, full scale is approx. 780ns (approx. 3.9ps per digit); at

128x, full scale is approx. 100µs (0.5ns per digit).

coinc offset Sets the offset in 1ns increments.

coinc time Set the coincidence time in 1ns increments. If the time difference between event detection

in the start CH and stop CH mentioned above is within this setting range, it is considered

coincidence (simultaneous) and considered valid data.

ROI part

ROI START Start channel of ROI.
ROI END End channel of ROI.

FWHM The calculated half-width is displayed.
FWTM The calculated total-width is displayed.

• Xscale part Select the unit for the X axis from ch or ns.

<sup>\*</sup> Settings related to timespectrum display. This setting is limited to the measurement within the board.

<sup>\*</sup> timespectrum is generated based on the list data acquired in the list mode.

## 5. 7. PSD tab

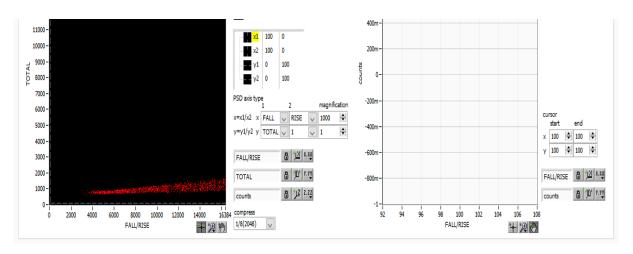

Figure 20 PSD tab

Settings for PSD display.

\* PSD graphs and cursor area graphs are generated based on the list data obtained in list mode.

#### PSD graph

A two-dimensional histogram using the values in the list data, with the data type selected arbitrarily for the X and Y axes, respectively, and the frequency integrated at the intersection of the X and Y axes.

#### \*NOTE\*

The number of channels on the X and Y axes is 16384, which requires about 537 MB (16384  $\times$  16384  $\times$  2 Bytes (counts)) of memory, which is compressed by the compress setting described below.

PSD axis type

Select items in the list data to be assigned to the X and Y axes of the PSD graph: the X axis is x1/x2 from the combination of x1 and x2; the Y axis is y1/y2 from the combination of y1 and y2. The selections are TOTAL, FALL, RISE, QDC, 1

magnification

The settings are summed up against the values on the X and Y axes of the PSD graph. For example, if this setting for the X-axis is 1000, and FALL is selected for x1 and RISE for x2, the X-axis will be FALL/RISE, and if the quotient is 1.234, the value will be multiplied by 1000 to 1234.

compress

Select the compression ratio for the PSD graph from the following items. The number of divisions and the amount of memory used in that case are described. (Note that an error message may appear, and you may not be able to use the item if you select an item that uses a lot of memory, depending on the condition of your PC.

| 1 (16384)   | Disabled. 16384 x 16384. approx. 537MB                        |
|-------------|---------------------------------------------------------------|
| 1/2 (8192)  | 1/2 of 16384 channels. 8192 x 8192. approx. 135MB             |
| 1/4 (4096)  | 1/4 of 16384 channels. 4096 x 4096. approx. 34MB              |
| 1/8 (2048)  | $1/8$ of 16384 channels. $2048 \times 2048$ . approx. $8.4MB$ |
| 1/16 (1024) | 1/16 of 16384 channels. 1024 x 1024. approx. 2.1MB            |
| 1/32 (512)  | 1/32 of 16384 channels. 512 × 512. approx. 0.52MB             |

1/64 (256) 1/64 of 16384 channels. 256 x 256. approx. 0.13MB 1/128 (128) 1/128 of 16384 channels. 128 x 128. approx. 0.03MB

cursor area graph

This is a 1D histogram of data extracted within the range specified by the cursor in the PSD graph and viewed from the X-axis direction.

cursor

To extract data for the cursor area graph, a range is set with this cursor in the PSD graph. The cursor in the PSD graph will reflect any changes made to the settings, and the cursor graph will display a 1D histogram of the data in the area enclosed by the four corners, viewed from the X-axis direction.

## 6. Measurement

As an example, we describe the operation procedures for energy spectrum measurement, list measurement, PSD measurement, and time spectrum measurement when using a LaBr3(Ce) detector (hereafter referred to as "detector")

# 6. 1. Histogram mode

#### 6. 1. 1. Environment

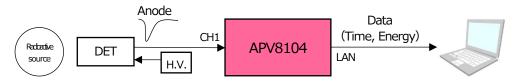

Figure 21 Configuration for measurement

#### 6. 1. 2. Power supply and connection

- (1) Make sure all equipment (VME power rack, HV (high voltage power supply), PC) is OFF.
- (2) Connect the detector to the HV with a cable with SHV connector
- (3) Connect the anode output signal from the detector to CH1 of the APV8108 with a LEMO connector coaxial cable; for BNC connector, use a BNC-LEMO conversion adapter.
- (4) Connect the APV8104 to the PC with a LAN cable.
- (5) Turn on the power to the PC. Launch this application.
- (6) Turn on the power to the VME rack.
- (7) Turn on the high-voltage power supply and apply the appropriate voltage to the detector.
- (8) This example uses a Cs-137 source.

#### 6. 1. 3. Application startup and configuratiom

- (1) Double-click the APV8104 shortcut icon on the desktop to launch this application. Immediately after startup, a network connection between this application and the device will be established. If a connection error occurs during this process, please refer to the troubleshooting described below.
- (2) Click on Menu Config to send all settings to this device. After execution, the histogram data in DPP will be initialized.

#### 6. 1. 4. Waveforme confirmation

First, check the signal from the detector input in waveform mode.

(1) In the config tab, make the following settings, then click on the Config menu.

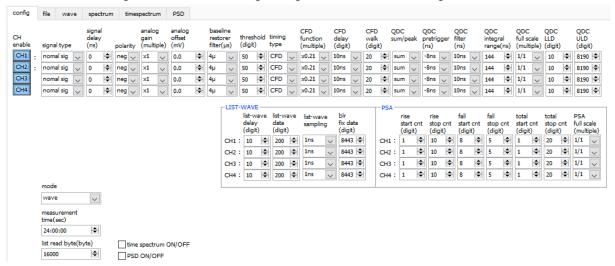

Figure 22 Waveform Measurement Settings

Open the wave tab, confirm the settings shown in the figure below, and then click the menu Clear  $\rightarrow$  Start. You can see the waveform from the detector on the graph.

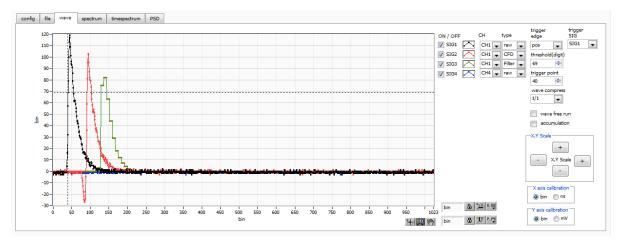

Figure 23 Waveform Measurement Window

#### Note the following

If wave data is not displayed on the graph, it may not be triggered. First, to check the baseline, check "wave free run" in the wave tab and execute the menu Config  $\rightarrow$  Clear  $\rightarrow$  Start. You can check the baseline and the approximate wave height of the signal.

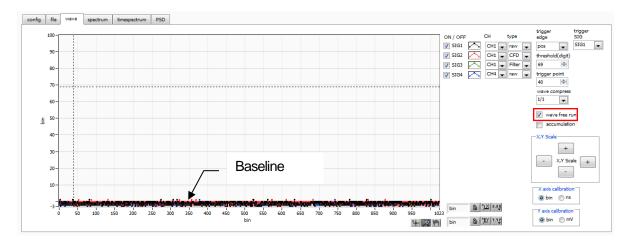

Figure 24 Baseline confirmation in progress

Next, uncheck "wave free run" and gradually increase the threshold from about 10, and note the threshold value at which the waveform is captured well, as shown on the previous page. This note will be used for later settings.

Check if the wave height is too large for saturation. If the wave height is too large, lower the amplitude of the input signal to the instrument by setting the ANALOG GAIN in the CH tab in the CONFIG tab to x1 or by lowering the applied high voltage power supply of the detector.

#### 6. 1. 5. Measurement start

After making the following settings in the config tab, click on the Config menu. Set the threshold value you noted in the waveform measurement to the threshold in the config tab.

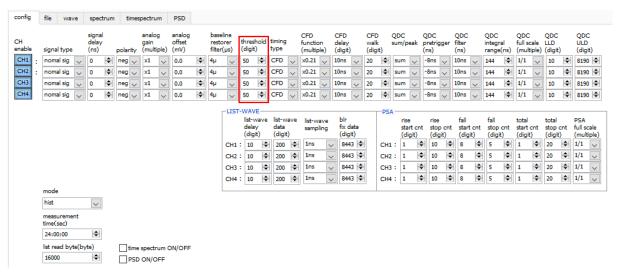

Figure 25 Threshold setting in config tab

Open the spectrum tab, confirm the settings shown in the figure below, and then click on the menu Clear > Start. After execution, you will see the spectrum as shown below.

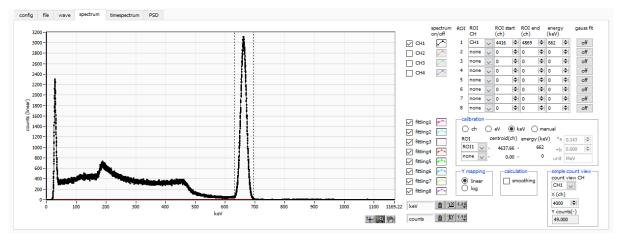

Figure 26 Histogram mode measurement in progress

- The measurement status of each CH is displayed in the CH section.
- The acq LED blinks.
- The measurement time displays the set measurement time.
- The elapsed time acquired from the device is displayed in real time.
- The "hist" is displayed in "mode".
- The calculation results for each ROI are displayed in the ROI section.
- Check CH1 in spectrum on/off, and the histogram is displayed in the spectrum tab.

#### 6. 1. 6. End of measurement

To end the measurement, click on the menu Stop.

# 6. 2. List mode

# 6. 2. 1. Preapration

The same preparations are made from 6.1.1. "Environment" to 6.1.5. "Start of Measurement" in the previous section 6.1. "Histogram Mode.

#### 6. 2. 2. Confirmation of energy spectrum

In histogram mode, note the following

- The output rate (cps) is the number of events per second, and check (1) in the figure below to see if it is too
  low or too high compared to the assumption. In the list mode, 16Byte of data is obtained for each event, so for
  example, if output rate (cps) is 500kcps, 8MB/sec (500kcps x 16Byte) of data will be stored per second.
- Check the graph in the spectrum tab to see if there is any abnormality in the shape of the spectrum, especially if excessive noise data is being acquired.

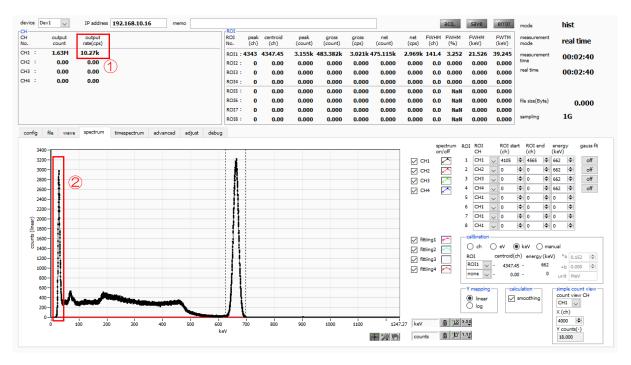

Figure 27 Precautions before measurement in list mode

# 6. 2. 3. Setting

- (1) In the config tab, set mode to list.
- (2) To save the list data, set each of the following items in the file tab.

list save Chechk

list file path Reference file path

list file number Arbitrary from 0 to 99999999. Be careful not to duplicate.

list file size(byte) Size of the list data file. If this size is exceeded, the list file number is

automatically moved up by one and saved in a new file.

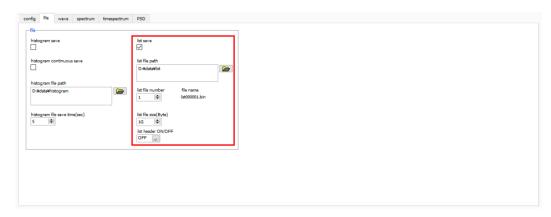

Figure 28 Settings related to saving list data in the file tab

## 6. 2. 4. Measurement start

Click the menu Config  $\rightarrow$  Clear  $\rightarrow$  Start. After execution, when an event is detected and list data is acquired, the file size (Byte) in the red frame in the figure below will increase.

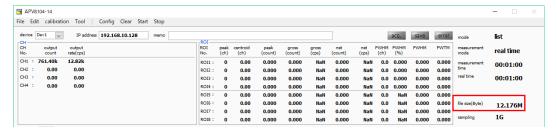

Figure 29 list data measurement and saving window

#### 6. 2. 5. End of measurement

To end the measurement, click on the menu Stop.

# 6. 3. Time Spectrum Measurement

## 6. 3. 1. Environment

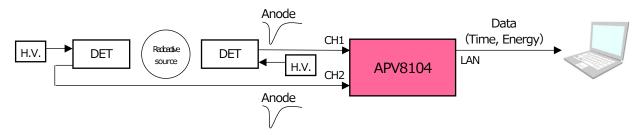

Figure 30 Configuration of time spectrum measurement

## 6. 3. 2. Power supply and connection

- (1) Make sure all equipment (VME power rack, HV (high voltage power supply), PC) is OFF.
- (2) Connect the detector to the HV with a cable with SHV connector.
- (3) Connect the anode output signal from the detector to CH1 of the APV8108 with a LEMO connector coaxial cable; for BNC connector, use a BNC-LEMO conversion adapter.
- (4) Connect the APV8108 to the PC with a LAN cable.
- (5) Turn on the power to the PC. Launch this application.
- (6) Turn on the power to the VME rack.
- (7) Turn on the high-voltage power supply and apply the appropriate voltage to the detector.
- (8) This example uses a Na-22 source.

#### 6. 3. 3. Preapration

Perform the same preparation as in the previous chapter 6.1.1. in histogram mode, 6.1.4. waveform confirmation.

# 6. 3. 4. Confirmation of energy spectrum

While checking the status of the detector, specify the range of energy to be measured in time.

First, perform the energy spectrum measurement with the following settings.

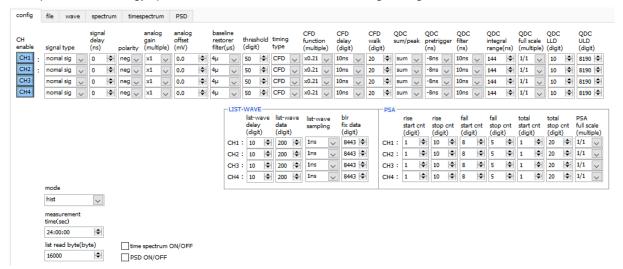

Figure 31 Energy spectrum measurement setting before time spectrum measurement (full energy range)

Open the spectrum tab and click on the menu Clear > Start. After execution, the following spectrum will be displayed. While checking the shape and counts of the spectrum, use ROI start and ROI end to set the approximate peak range.

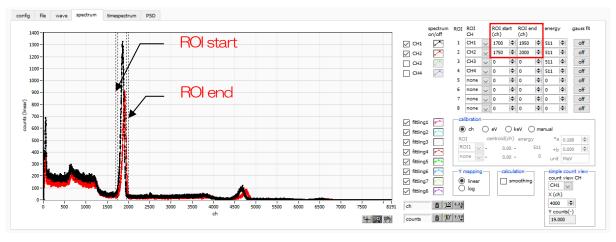

Figure 32 Energy spectrum measurement before time spectrum measurement (full energy range)

Next, to narrow down the target energy for time measurement (in this case, the 511 keV peak of Na-22), make the following settings. Set ROI start for QDC LLDs and ROI end for QDC ULDs in the config tab in the red frame in the figure below, using the values you estimated in the ROI start and ROI end on the previous page.

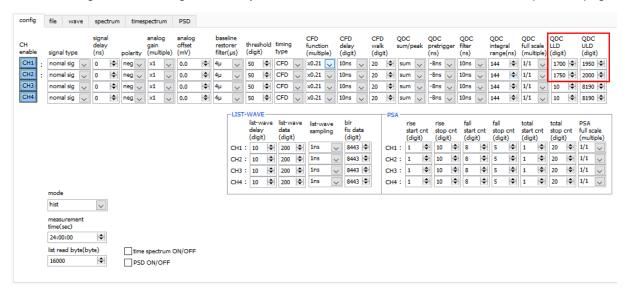

Figure 33 Energy spectrum measurement before time spectrum measurement (energy range narrowing setting)

Open the spectrum tab and click on the menu Clear > Start. After execution, you will see the energy peaks narrowed down in the QDC LLD and QDC ULD ranges, as shown below.

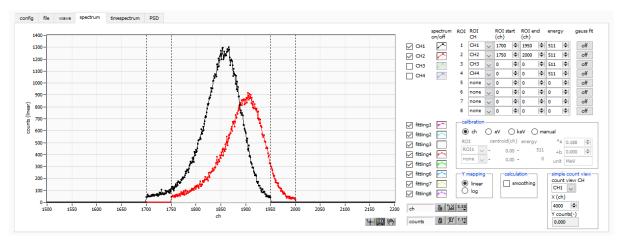

Figure 34 Energy spectrum measurement before time spectrum measurement (energy range refinement)

# 6. 3. 5. Setting

(1) On coonfig tab

mode list

timespectrum ON/OFF チェック

(2) Click on the menu Config

Please note that measurement at high counts in this mode may cause unstable behavior due to the computational load on the PC.

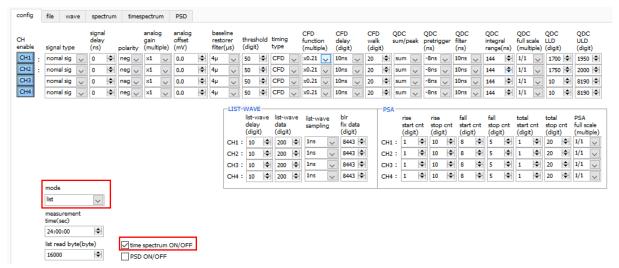

Figure 35 Time Spectrum Measurement Settings

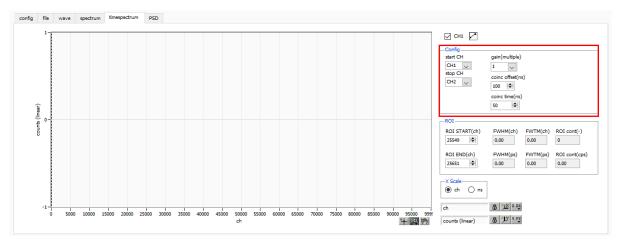

Figure 36 Time spectrum measurement settings in timespectrum tab

Open the timespectrum tab and click on the menu Clear > Start. After execution, the following spectrum will be displayed. The time resolution FWHM (ps) is calculated by setting the ROI in the lower right side of the screen.

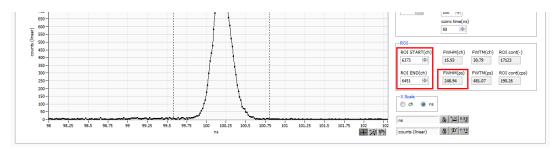

Figure 37 Time Spectrum Measurement (Horizontal axis zoomed in)

# 6. 3. 6. End of measurement

To end the measurement, click on the menu Stop.

# 6. 4. PSD mode \* Option

# 6. 4. 1. Preaparation

The same preparation is performed from 6.1.1 Environment to 6.1.4 Waveform Check in the previous chapter 6.1. Histogram Mode.

# 6. 4. 2. Checking input waveforms

Remember the number of points on the rising edge from the THRESHOLD setting and the number of points to the falling edge.

## 6. 4. 3. Checking energy spectrum

The same checks are performed as in the histogram mode in the previous section 6.1.

### 6. 4. 4. Setting

(1) Configure the following settings in the config tab

mode list
PSD ON/OFF check

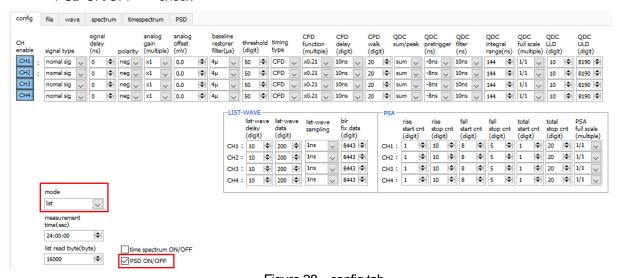

Figure 38 config tab

(2) PSD measurement is possible without saving the list data. By saving the list data, it is also possible to generate a PSD graph by loading this file.

(3) In the PSD tab, make the following settings.

PSD axis type Select the data to be assigned to the X and Y axes. If the decimal point is also expressed in the division result, set the multiplier to the quotient. (This cannot be

changed during measurement.

cursor Sets the area of interest in the PSD graph. Can be changed during measurement.

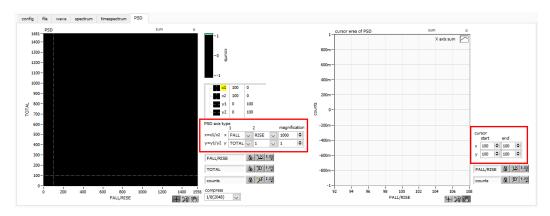

Figure 39 PSD tab

## 6. 4. 5. Measurement start

Click the menu Config  $\rightarrow$  Clear  $\rightarrow$  Start. After execution, the PSD graph and the cursor area of PSD graph are updated. file save is checked, the following file size (byte) is increased when the event is detected, and the list data is acquired. The measured data can be saved in the menu File - save PSD.

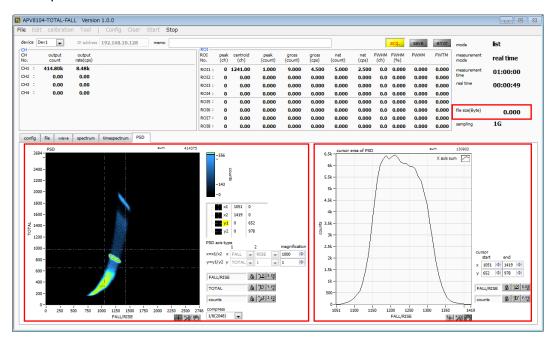

Figure 40 PSD graph and cursor area graph updated during list data measurement

#### 6. 4. 6. End of measurement

To end the measurement, click on the menu Stop.

# 7. Quit

Click on the menu File - quit. After a confirmation dialog appears, click the quit button to exit this application and the screen will disappear. (The next time the application is launched, the settings at the time of quitting will be applied.

# 8. File

# 8. 1. Histogram data file

(1) File format

CSV text format, separated by commas

(2) File name

Set arbitrarily

(3) Component

Header part

Measurement time Measurement setting time. Unit is seconds.

Real time Real time

Start Time Measurement start time
End Time Measurement stop time

\*Saved for each CH below

POL polarity

TGC Waveform acquisition polarity
TGE Waveform display trigger CH
RJT Waveform acquisition threshold

CCF CFD function

CDL CFD delay

CWK CFD walk

CTH CFD threshold

FLK Baseline time constant

PTS QDC pretigger

LIG QDC filter time constant

LIT QDC sum or peak

AFS QDC integral reduction

CLD QDC LLD
CUD QDC ULD
TTY Timing type

\*Save to single below

MOD Moe

MTM Measurement time

MEMO memo

Calculation part

\*Saved for each ROI below

ROI\_ch Input channel number that was the subject of the ROI

ROI\_start ROI start position (ch)
ROI\_end ROI end position (ch)

Energy (keV) Energy of ROI setting (keV)

peak(ch) Peak position between ROIs (ch) centroid(ch) Center position between ROIs (ch)

peak(count) Peak ch count between ROIs gross(count) Sum of counts between ROIs gross(cps) cps of counts between ROIs

net(count) Sum of counts minus background between ROIs net(cps) cps of total counts minus background between ROIs

FWHM(ch) Half-width between ROIs (ch)
FWHM(%) Resolution between ROIs (%)

FWHM Half-width between ROIs
FWTM Full width between ROIs

• Status part

\*Saved for each CH below

outtput count Output count outtput rate Output count rate

Data part

Histogram data per channel. Maximum 8192 points.

# 8. 2. Waveforme data file

(1) File format

CSV text format, separated by commas

(2) File name

Set arbitrarily

(3) Component

Header part

Measurement time Measurement setting time. Unit is seconds.

Real time Real time

Start Time Measurement start time
End Time Measurement stop time

\*Saved for each CH below

POL polarity

TGC Waveform acquisition polarity
TGE Waveform display trigger CH

RJT Waveform acquisition threshold

CCF CFD function
CDL CFD delay
CWK CFD walk

CTH CFD threshold

FLK Baseline time constant

PTS QDC pretigger

LIG QDC filter time constant

LIT QDC sum or peak

AFS QDC integral reduction

CLD QDC LLD
CUD QDC ULD
TTY Timing type

\*Save to single below

MOD Moe

MTM Measurement time

MEMO memo

Status part

\*Saved for each CH below

outtput count Output count outtput rate Output count rate

Data part

Waveform data of the device being displayed

# 8. 3. List data file

### (1) File format

Binary, network byte order (big-endian, MSB First) format

#### (2) File name

The file number is the file path set in the "list file path" in the "config" tab, with 0's and 6 digits appended to it. For example, if list file path is set to D:\(\pm\)data\(\pm\)123456.bin and file number is set to 1, the file size is D:\(\pm\)data\(\pm\)123456\_000001.bin.

When list file size is reached, the file being saved is closed. After that, it automatically moves up the list file number by one, opens a new file, and continues to save the data in the file.

# (3) Component

80 bits per event (10 Byte, 5 WORD)

| Bit79  | )              |               |           |                               | 64 |
|--------|----------------|---------------|-----------|-------------------------------|----|
|        |                |               | real time | e[5540]                       |    |
| 63     |                |               |           |                               | 48 |
|        |                |               | real time | e[3924]                       |    |
| 47     |                |               |           |                               | 32 |
|        | real time[238] |               |           |                               |    |
| 31     |                |               | 24        | 23                            | 16 |
|        |                | real time[70] |           | real time fixed fraction [70] |    |
| 15     | 13             | 12            |           |                               | 0  |
| CH[20] |                | QDC[120]      |           |                               |    |

Figure 41 list data format

Bit79 to Bit24 real time. 54Bit. 1ns per 1Bit
Bit23 to Bit16 real time fixed fraction. 8Bit. 3.90625ps per 1Bit
Bit15 to Bit13 CH. Number of channel. 4Bit. CH1 is 0, CH16 is 15
Bit12 to Bit0 QDC, integral value. unsigned 13bit integer.

The collected waveforms are filtered, and the waveforms are integrated over a set range from the point where the threshold is exceeded.

# 8. 4. PSA list data file \* Option

## (4) File format

Binary, network byte order (big-endian, MSB First) format

#### (5) File name

The file number is the file path set in the "list file path" in the "config" tab, with 0's and 6 digits appended to it. For example, if list file path is set to D:\(\pm\) 23456.bin and file number is set to 1, the file size is D:\(\pm\) 24data\(\pm\) 123456\_000001.bin.

When list file size is reached, the file being saved is closed. After that, it automatically moves up the list file number by one, opens a new file, and continues to save the data in the file.

# (6) Component

128 bits per event (16 bytes, 8 WORD) + waveform data

If it is pile-up data, Bit79 is set to "1" and 128-bit list data + waveform data is added and output.

If it is not pile-up data, Bit79 is set to "0" and only 128-bit list data is output.

|               |           |                                                                    |                              | 112                                                                                                    |
|---------------|-----------|--------------------------------------------------------------------|------------------------------|----------------------------------------------------------------------------------------------------|
|               | TOTAL     | _[150]                                                             |                              |                                                                                                    |
|               |           |                                                                    |                              | 96                                                                                                    |
|               | FALL      | [150]                                                              |                              |                                                                                                    |
|               |           |                                                                    |                              | 80                                                                                                    |
|               | RISE      | [150]                                                              |                              |                                                                                                    |
|               |           |                                                                    |                              | 64                                                                                                    |
|               | real time | e[5540]                                                            |                              |                                                                                                    |
|               |           |                                                                    |                              | 48                                                                                                    |
|               | real time | [3924]                                                             |                              |                                                                                                    |
|               |           |                                                                    |                              | 32                                                                                                    |
|               | real tim  | e[238]                                                             |                              |                                                                                                    |
|               | 24        | 23                                                                 |                              | 16                                                                                                    |
| real time[70] |           |                                                                    | real time fixed fraction[70] |                                                                                                    |
| 12            |           |                                                                    |                              | 0                                                                                                    |
|               |           | QDC[12                                                             | 20]                          |                                                                                                    |
|               |           | real time real time real time real time real time 24 real time[70] | real time[70]                | FALL[150]  RISE[150]  real time[5540]  real time[3924]  real time[238]  24 23  real time[70] real time fixed fraction[70] |

Figure 42 list data format (list with PSA)

| Bit127 to Bit112 | RISE (Rise-Integral Partial Integration of Waveforms) value. Unsigned 16-bit                                            |
|------------------|----------------------------------------------------------------------------------------------------|
|                  | integer.                                                                                                    |
| Bit111 to Bit96  | FALL (waveform falling partial integral) value. Unsigned 16-bit integer.                                                |
| Bit95 to Bit80   | TOTAL (total integral of waveform) value. Unsigned 16-bit integer.                                                      |
| Bit79            | WAVE data presence/absence. If yes, 1.                                                                                  |
| Bit78 to Bit25   | TDC. 54Bit. 1ns per Bit.                                                                                                |
| Bit24 to Bit17   | TDC FP. 8Bit. 3.90625ps per Bit.                                                                                        |
| Bit16 to Bit13   | CH. channel number. 4Bit. 0 for CH1, 15 for CH16.                                                                       |
| Bit12 to Bit0    | QDC (integral value). Unsigned 13-bit integer. The summed value of the                                                  |
|                  | waveforms between the set ranges from where the collected waveforms are                                                 |
|                  | filtered, and the threshold is exceeded.                                                                                |
|                  | Bit127 to Bit112  Bit111 to Bit96  Bit95 to Bit80  Bit79  Bit78 to Bit25  Bit24 to Bit17  Bit16 to Bit13  Bit12 to Bit0 |

# 8. 5. List-wave and list pile-up wave data file \* Option

(1) File format

Binary, network byte order (big-endian, MSB First) format

(2) File name Set arbitrarily

(3) Component

① Normal (In case of 80 bit of list data part) 64 Bit79 real time[55..40] 63 48 real time[39..24] 47 32 real time[23..8] 23 31 24 16 real time[7..0] real time, fixed fraction[7..0] 13 15 12 0 CH[2..0] QDC[12..0] wave number[15..0] header[31..16] header[15..0] wave data[15..0] x wave number 分

Figure 43 list-wave and list pile-up wave data format (normal)

| <ul><li>Bit79</li><li>Bit78 to Bit25</li><li>Bit24 to Bit17</li><li>Bit16 to Bit13</li><li>Bit12 to Bit0</li></ul> | WAVE data presence/absence. If yes, 1. real time. 54Bit. 1ns per 1Bit real time, fixed fraction. 8Bit. 3.90625ps per 1Bit CH. Number of channel. 4Bit. CH1 is 0, CH16 is 15 QDC, integral value. Unsigned 13-bit integer. The collected waveforms are filtered, and the waveforms are integrated over a set range from the point where the threshold is exceeded. |
|----------------------------------------------------------------------------------------------------|----------------------------------------------------------------------------------------------------|
| <ul> <li>Waveform data</li> </ul>                                                                                  | wave number. 16Bit. Waveform points                                                                                                    |
| Waveform data                                                                                                    | header. 32Bit. The following CH information is added as a header CH1 header 0x57415630 (=WAV0) CH2 header 0x57415631 (=WAV1) CH3 header 0x57415632 (=WAV2) CH4 header 0x57415633 (=WAV3)                                                                                                    |
| Waveform data                                                                                                    | wave data. 16 bits per waveform, with an offset of 16384 digits. waveform information for wave number is added.                                                                                                    |

① List with PSA (in case of list data part 128Bit)

| Bit127                         | 1 Or (iii cade of list data part 1200) |                                | 112 |
|--------------------------------|----------------------------------------|--------------------------------|-----|
|                                | TOTAL                                  | _[150]                         |     |
| Bit111                         |                                        |                                | 96  |
|                                | FALL                                   | [150]                          |     |
| Bit95                          |                                        |                                | 80  |
|                                | RISE                                   | [150]                          |     |
| Bit79                          |                                        |                                | 64  |
|                                | real time                              | e[5540]                        |     |
| 63                             |                                        |                                | 48  |
|                                | real time                              | e[3924]                        |     |
| 47                             |                                        |                                | 32  |
|                                |                                        | e[238]                         |     |
| 31                             | 24                                     | 23                             | 16  |
|                                | real time[70]                          | real time fixed fractions [70] |     |
| 15 13                          | 12                                     |                                | 0   |
| CH[20]                         |                                        | QDC[120]                       |     |
|                                |                                        |                                |     |
|                                | wave nun                               | nber[150]                      |     |
| header[3116]                   |                                        |                                |     |
|                                |                                        |                                |     |
| header[150]                    |                                        |                                |     |
| wave data[150] × wave number 分 |                                        |                                |     |

Figure 44 list-wave and list pile-up data format (list with PSA)

| • Bit127 to Bit112                  | RISE (Rise-Integral Partial Integration of Waveforms) value. Unsigned 16-bit integer.                                                                                                   |
|-------------------------------------|----------------------------------------------------------------------------------------------------|
| <ul> <li>Bit111 to Bit96</li> </ul> | FALL (waveform falling partial integral) value. Unsigned 16-bit integer.                                                                                                    |
| Bit95 to Bit80                      | RISE (Rise-Integral Partial Integration of Waveforms) value. Unsigned 16-bit integer.                                                                                                   |
| <ul> <li>Bit79 to Bit24</li> </ul>  | Real time. 56Bit. 1ns per Bit.                                                                                                    |
| <ul> <li>Bit23 to Bit16</li> </ul>  | Real time fixed decimal. 8Bit. 3.90625ps per bit.                                                                                                    |
| <ul> <li>Bit15 to Bit13</li> </ul>  | CH. channel number. 3Bit, CH1 is 0, CH4 is 3                                                                                                    |
| Bit12 to Bit0                       | QDC (integral value). Unsigned 13-bit integer. The summed value of the waveforms between the set ranges from where the collected waveforms are filtered, and the threshold is exceeded. |
| <ul> <li>Waveform data</li> </ul>   | wave number. 16Bit. number of waveform points                                                                                                    |
| Waveform data                       | wave data. 32bit per waveform. 16384digit offset. Waveform information for wave number is added.  CH1 header 0x57415630 (=WAV0)  CH2 header 0x57415631 (=WAV1)                          |
|                                     | CH3 header 0x57415632 (=WAV2) CH4 header 0x57415633 (=WAV3) CH5 header 0x57415634 (=WAV4)                                                                                               |

Waveform data

wave data. 16bit per waveform. 16384 digit offset. Waveform information for wave number is added.

# 8. 6. PSD data file \* Option

(1) File format

CSC text format, separated by commas

(2) File name

Set arbitrarily

(3) Component

The data in the PSD 2D histogram and the cursor area spectrum are variable-length data with a count of 1 or more.

# [PSD]

XAxisCursorRange X axis range start and end channels at cursor

YAxisCursorRange Y-axis range start and end channels at cursor

Compress (x/16384) Number of channels of compression ratio

## [PSD 2D histogram]

#FALL,TOTAL,Counts X-axis: data in the selected List, Y-axis: data in the selected List, total count 6952,9192,1

.

Variable length. Maximum 8192 x 8192 = 67108864

[cursor area spectrum]

FALL, Counts: Data in selected List on X-axis, Integral count

6644,0

:

Variable length. Maximum 8192

# 9. Troubleshooting

## 9. 1. Connection error occurs

If you get a connection error at startup or in menu config, your network may not be connected properly. In this case, check the following.

(1) Confirm that the IP in the configuration file config.ini is set to 192.168.10.128, that each port number in the [System] section is defined as follows, and that the IP address is the same when you start this application

[System]

PCConfigPort = 55000

PCStatusPort = 55001

PCDataPort = 55002

DevConfigPort = 4660

DevStatusPort = 5001

DevDataPort = 24

SubnetMask = "255,255,255.0"

Gateway = "192.168.10.1"

(2) Check if the PC's network information is configured to connect to this device. The default values for this device are as follows.

IP address 192.168.10.128
Sub-net mask 255.255.255.0
Default gateway 192.168.10.1

- (3) There is a conflict with an arbitrary port number on the PC side for the UDP connection. In this case, define another number for Port in the configuration file config.ini before startup.
- (4) Turn on the power with the Ethernet cable connected.
- (5) Execute the ping command at the command prompt to check if the device and PC can communicate.
- (6) Turn the power of the device back on and execute the ping command again.
- (7) Turn off virus detection software and firewall software.
- (8) Always turn on power-saving functions such as PC sleep mode.
- (9) Disable the wireless LAN function for laptops, etc.

## 9. 2. Command error occurs

The combination of firmware and application for this device may not match due to the presence or absence of options, etc. Please contact us for further information.

# 9. 3. Histogram is not displayed

If nothing appears in the histogram tab graph after executing Menu Start, check the following points

- (1) Set CH1 to ON at plot ON in the histogram tab.
- (2) Check if input total rate (cps) and throughput rate (cps) are counting.
- (3) Set DAC monitor CH to CH1 and DAC monitor type to pre-amp, and check that the pre-amp wave height is not too small or too large, and that it is within 1V.
- (4) Set DAC monitor type to fast and check if the FAST filter signal is output.
- (5) Set the DAC monitor type to slow and check if the SLOW filter signal is output.
- (6) Make sure that the fast trigger threshold and slow trigger threshold values are not too small or too large, and while watching the input total rate (cps) and throughput rate (cps) counts, change the settings from 100 to 30 or so.
- (7) Right-click on the X and Y axes of the graph to set auto scale.

# 9. 4. Change IP address

Refer to the attached "Instruction Manual: How to Change the IP Address of the APG5107-Equipped Product". (If you do not have the attached document, please contact us.

# TechnoAP Co., Ltd.

Add: 2976-15 Mawatari, Hitachinaka-shi, Ibaraki, Postcode: 312-0012

TEL: +81-29-350-8011 FAX: +81-29-352-9013

URL: http://www.techno-ap.com e-mail: info@techno-ap.com